# **Create Salesforce and Jira assignment groups in ServiceNow (multi-app integration)**

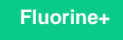

To specify which app you want to share your ServiceNow data to in a multi-app ServiceBond integration, you can trigger sharing to the appropriate app by choosing an [assignment group](https://docs.servicenow.com/bundle/madrid-it-business-management/page/product/agile-development/concept/manage-groups.html) for each of your [ServiceNow dynamic shares](https://docs.perspectium.com/display/fluorineplus/ServiceNow+dynamic+shares). As **Salesforce** and **Jira** are not default assignment groups in a ServiceNow instance, you will need to add these groups to your instance's **Groups** (**sys\_user\_groups**) table.

## **Procedure**

To create Salesforce and Jira assignment groups in ServiceNow for your multi-app ServiceBond integration, follow these steps:

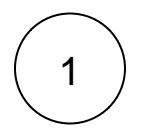

## **Access the Groups table**

Log into your ServiceNow instance and navigate to **System Security** > **Users and Groups** > **Groups**.

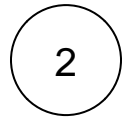

#### **Create new assignment groups**

Create two new assignment groups with Names of **Salesforce** and **Jira** by clicking **New** and then **Submit** to save each group.

## **Next steps**

[Modify your ServiceNow dynamic shares for Salesforce](https://docs.perspectium.com/pages/viewpage.action?pageId=12124558)

## **Similar topics**

- [ServiceBond for AWS mappings](https://docs.perspectium.com/display/fluorineplus/ServiceBond+for+AWS+mappings)
- [ServiceBond for ServiceNow](https://docs.perspectium.com/display/fluorineplus/ServiceBond+for+ServiceNow)
- [Create Ivanti business rules](https://docs.perspectium.com/display/fluorineplus/Create+Ivanti+business+rules)
- [Create a custom Correlation ID field for Ivanti](https://docs.perspectium.com/display/fluorineplus/Create+a+custom+Correlation+ID+field+for+Ivanti)
- [ServiceBond for Ivanti](https://docs.perspectium.com/display/fluorineplus/ServiceBond+for+Ivanti)

## **Contact Perspectium Support**

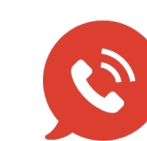

**US: [1 888 620 8880](tel:18886208880) UK: [44 208 068 5953](tel:442080685953) [support@perspectium.com](mailto:support@perspectium.com)**